## <span id="page-0-0"></span>**Sending Patient Details**

## **Overview**

This guide provides a brief overview on Sending a Patients Details to Another Provider using the Medical-Objects Explorer (Meridian).

If you require any assistance with the installation or configuration, or if you have any questions, please contact the Medical-Objects Helpdesk on (07) 5456 6000.

## <span id="page-0-1"></span>Sending Details

In order to send Patient Information to another Doctor or another Provider, it is necessary to first lookup the patient using the Lookup Patient dialog. If you do not know how to Lookup a Patient, please see **[this](https://kb.medical-objects.com.au/display/PUB/Looking+up+a+Doctor+or+Provider)  [guide](https://kb.medical-objects.com.au/display/PUB/Looking+up+a+Doctor+or+Provider)**.

1. A List of Patients will be displayed in the table.To select a Patient, click the **OK** button and the Patient will be added to the **Query** Folder, top left of screen:

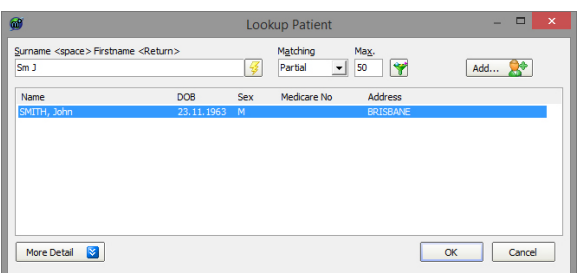

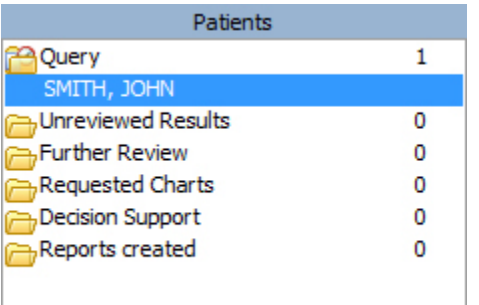

2. From the **Query** Folder click on the Patient to display the Current Results:

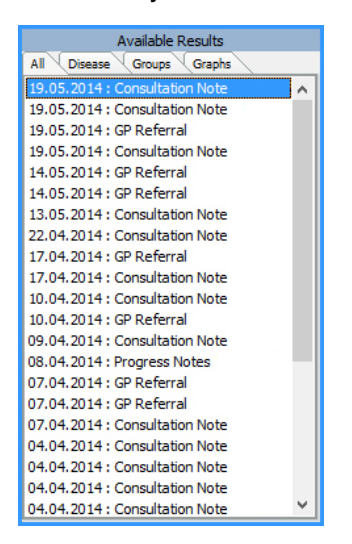

3. Click on any of the results under **Available Results** and the report will be displayed in the right hand window.

1 [Overview](#page-0-0) 2 [Sending Details](#page-0-1) 4. To send the Patient Information to another Doctor, select **Send a Copy to Another Doctor** from the **Documents** Menu.

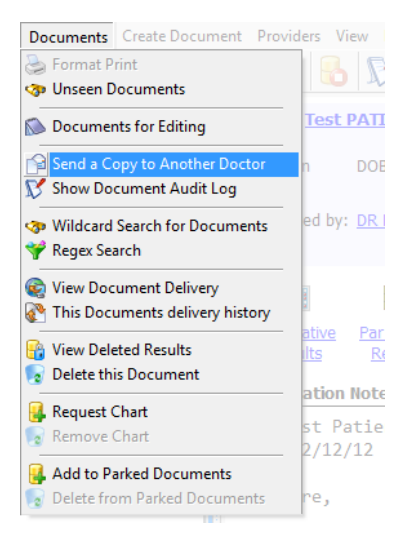

5. Patient's Results are displayed on the left hand side of the **Select Results for Copies** Window and the results to be sent are displayed on the right hand side. Use the set of arrows between two lists to direct the results to the appropriate side. The single arrow will move only the selected result and the double arrow will move all of the results.

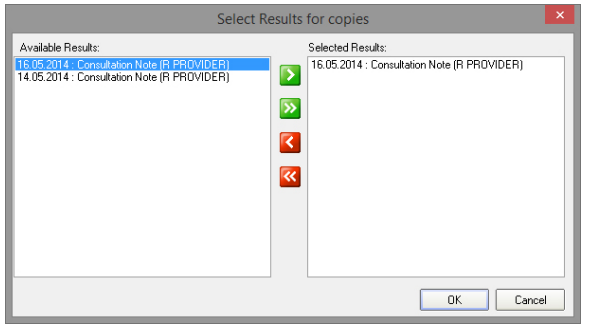

6. Click **OK** to proceed. The **Lookup Provider** dialog is then displayed. Search for the receiving Doctor by typing the Doctor's Surname and First Name, or any part there of. Press **Enter** to commence the search:

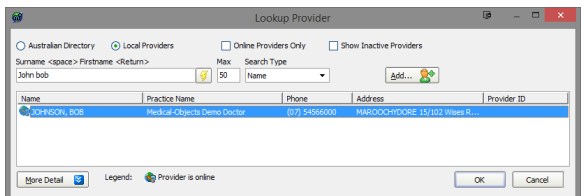

- 7. Click on the desired Recipient and the results will be forwarded immediately.
- 8. If you want the results to be forwarded to another Provider you will need to repeat the process described above.